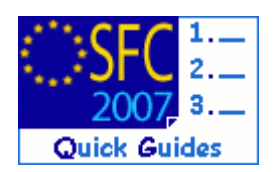

# **How to create, validate and send a Major Project?**

### **Contents of this guide:**

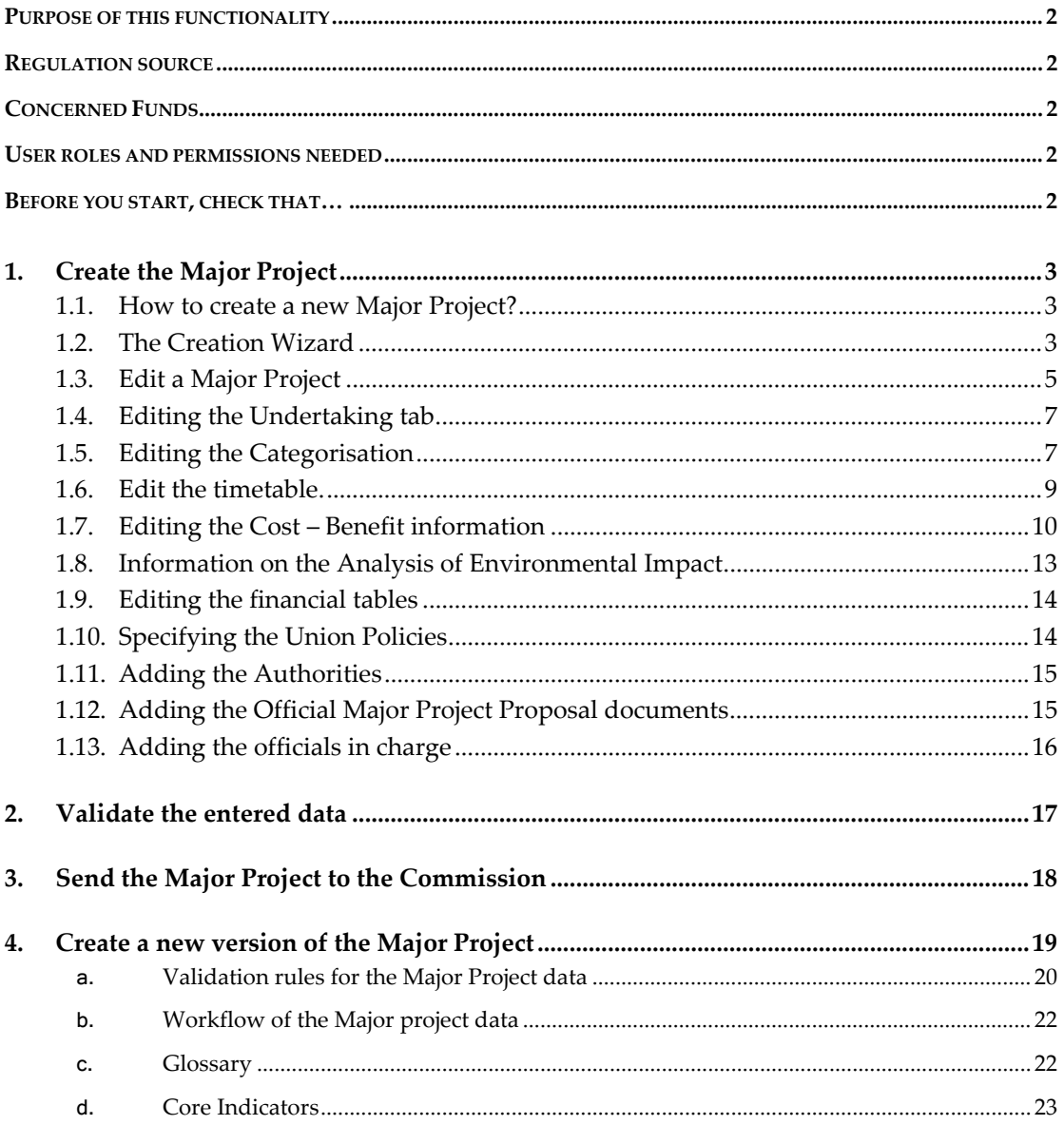

Disclaimer: The information contained herein is for guidance only and is a description on how to use the SFC2007 application. There can be no guarantees as to the accuracy of the descriptions due to the evolving nature of the computer system. In no way does this information replace the regulations or could be considered as a legal interpretation of the Commission services.

### <span id="page-1-0"></span>**Purpose of this functionality**

Creating, entering the data related to a Major Project application, uploading documents and submitting them to the Commission.

### <span id="page-1-1"></span>**Regulation source**

EC 1828/2006 article 40.2.e and annexes XX, XXI and XXII

the requests for assistance for major projects referred to in Articles 39, 40 and 41 of Regulation (EC) No 1083/2006, in accordance with Annexes XXI and XXII to this Regulation, together with selected data from those Annexes identified

in Annex XX;

EC 1083/2006 articles 39 – 41.

### **Concerned Funds**

<span id="page-1-3"></span><span id="page-1-2"></span>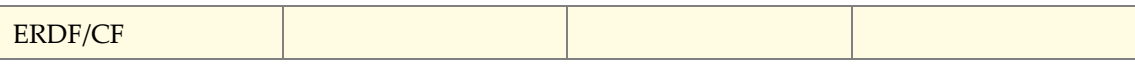

**User roles and permissions needed** 

**MS Managing Authority Update and Send** (MSMA U+S)

<span id="page-1-4"></span>**Before you start, check that…** 

A CCI number has been allocated to your Major Project.

The Corresponding Operational Programme has been entered in the System.

Disclaimer: The information contained herein is for guidance only and is a description on how to use the SFC2007 application. There can be no guarantees as to the accuracy of the descriptions due to the evolving nature of the computer system. In no way does this information replace the regulations or could be considered as a legal interpretation of the Commission services.

# <span id="page-2-0"></span>**1. Create the Major Project**

# <span id="page-2-1"></span>**1.1. How to create a new Major Project?**

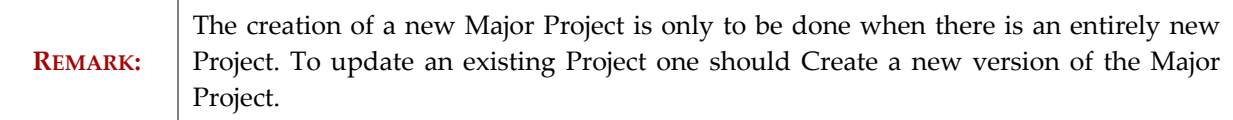

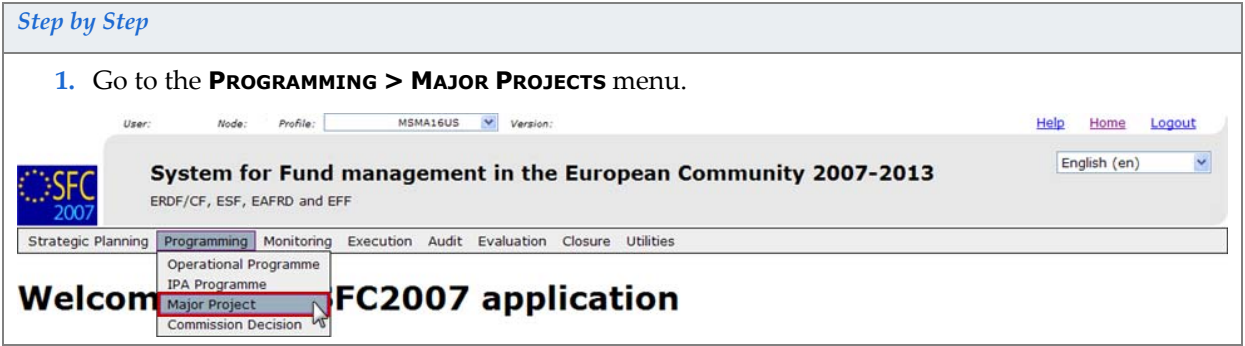

The Major Projects list appears.

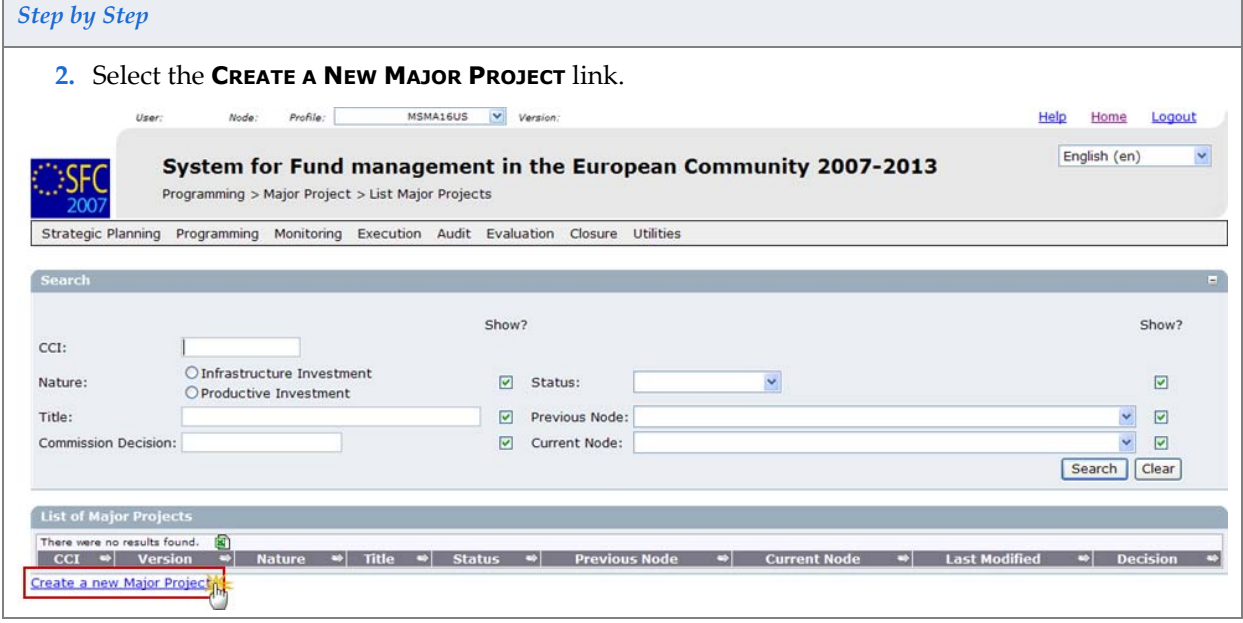

The Create Major Project Wizard Appears.

# <span id="page-2-2"></span>**1.2. The Creation Wizard**

This wizard is divided into three steps:

- Selection of the CCI (Major Project CCI)
- Selection of the Operational Programme (Programme CCI)
- Specification of the Priority (Priority)

*Step by Step* 

*Version 1.5 - Last revised 21/02/2012 For more information on this document please contact sfc2007-info@ec.europa.eu* 

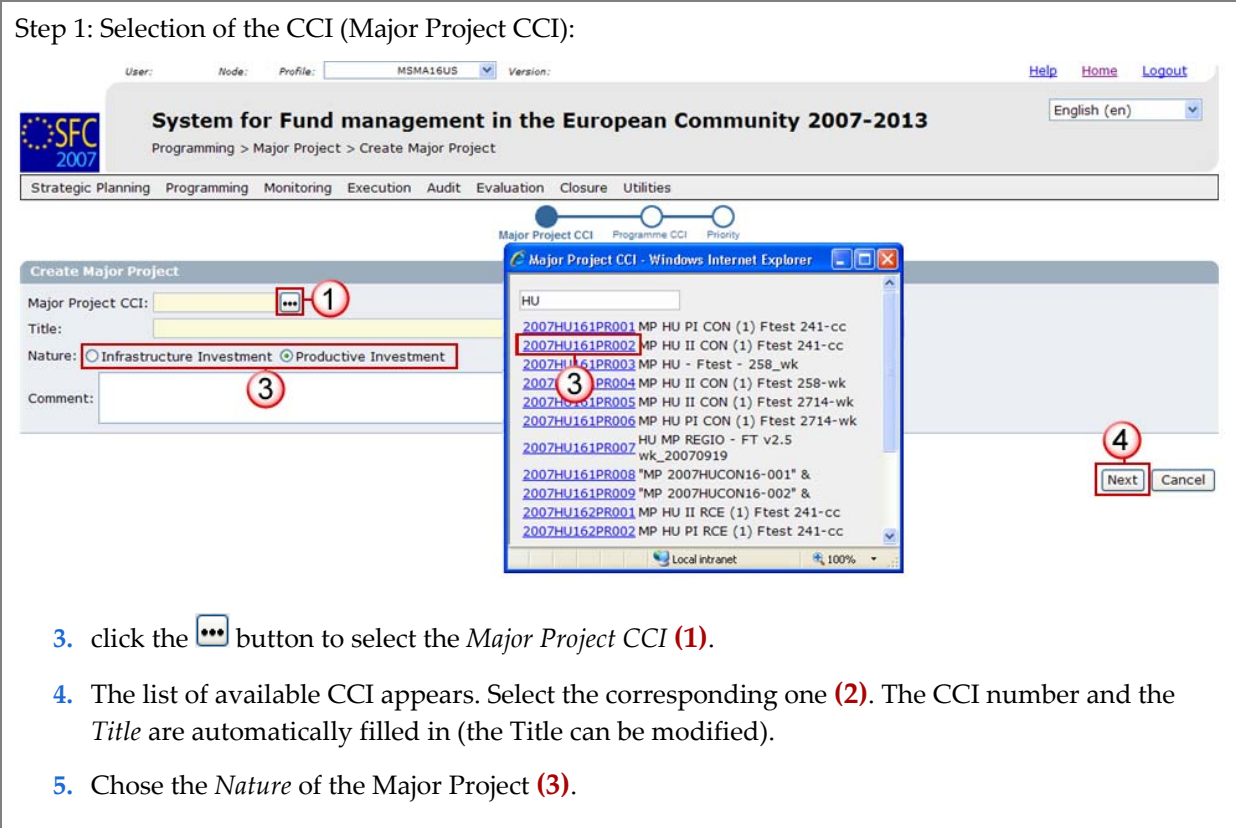

**6.** Click on **NEXT** to go to step 2 of the creation wizard **(4)**.

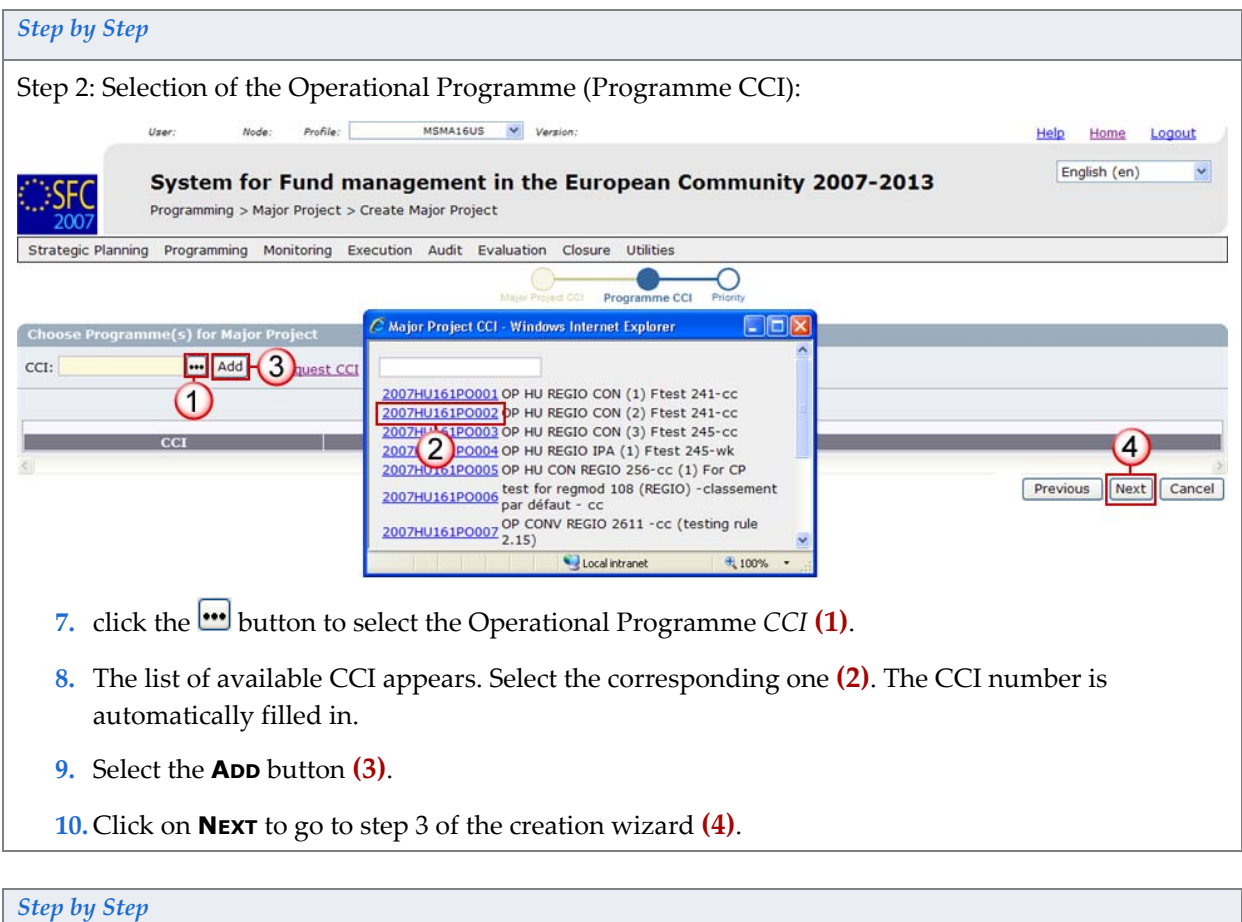

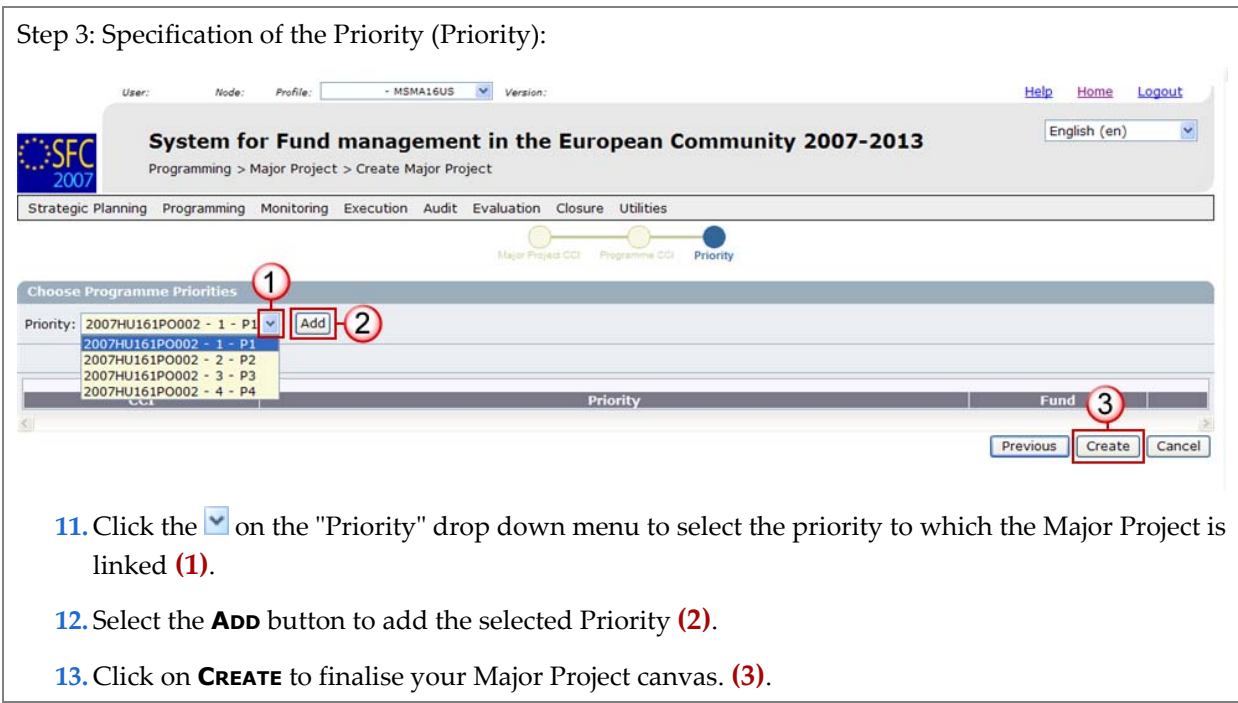

You are redirected to the edit tabs.

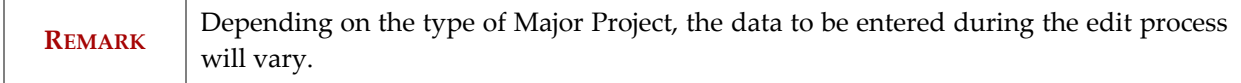

# <span id="page-4-0"></span>**1.3. Edit a Major Project**

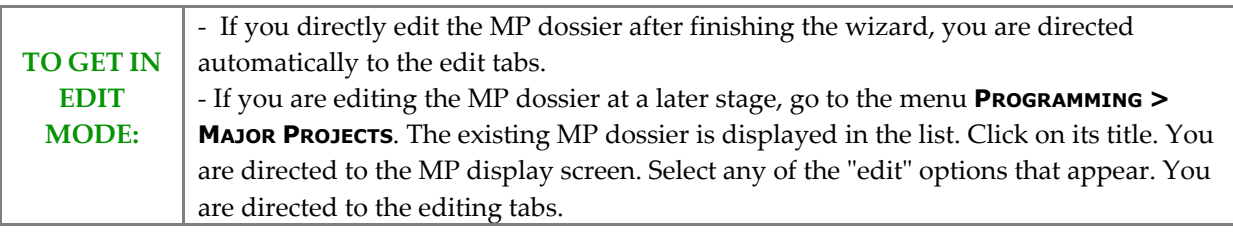

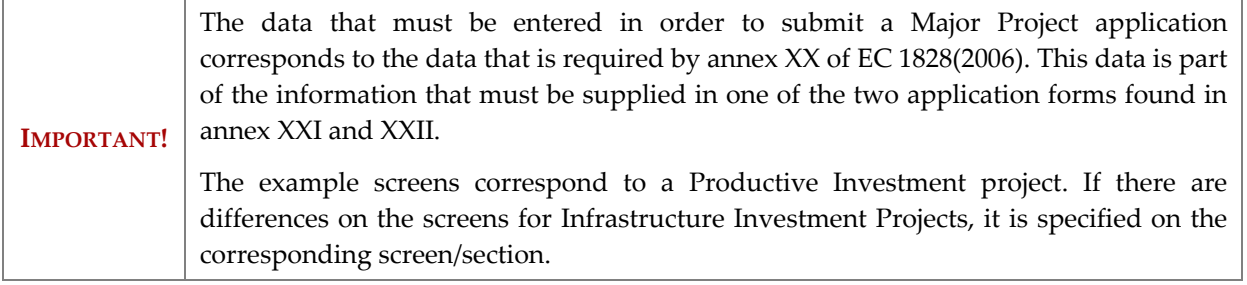

### *Step by Step*

In the **GENERAL** tab, the CCI and Title of the Major Project are displayed. The concerned Operational Programme CCI, the priority and the concerned fund are displayed.

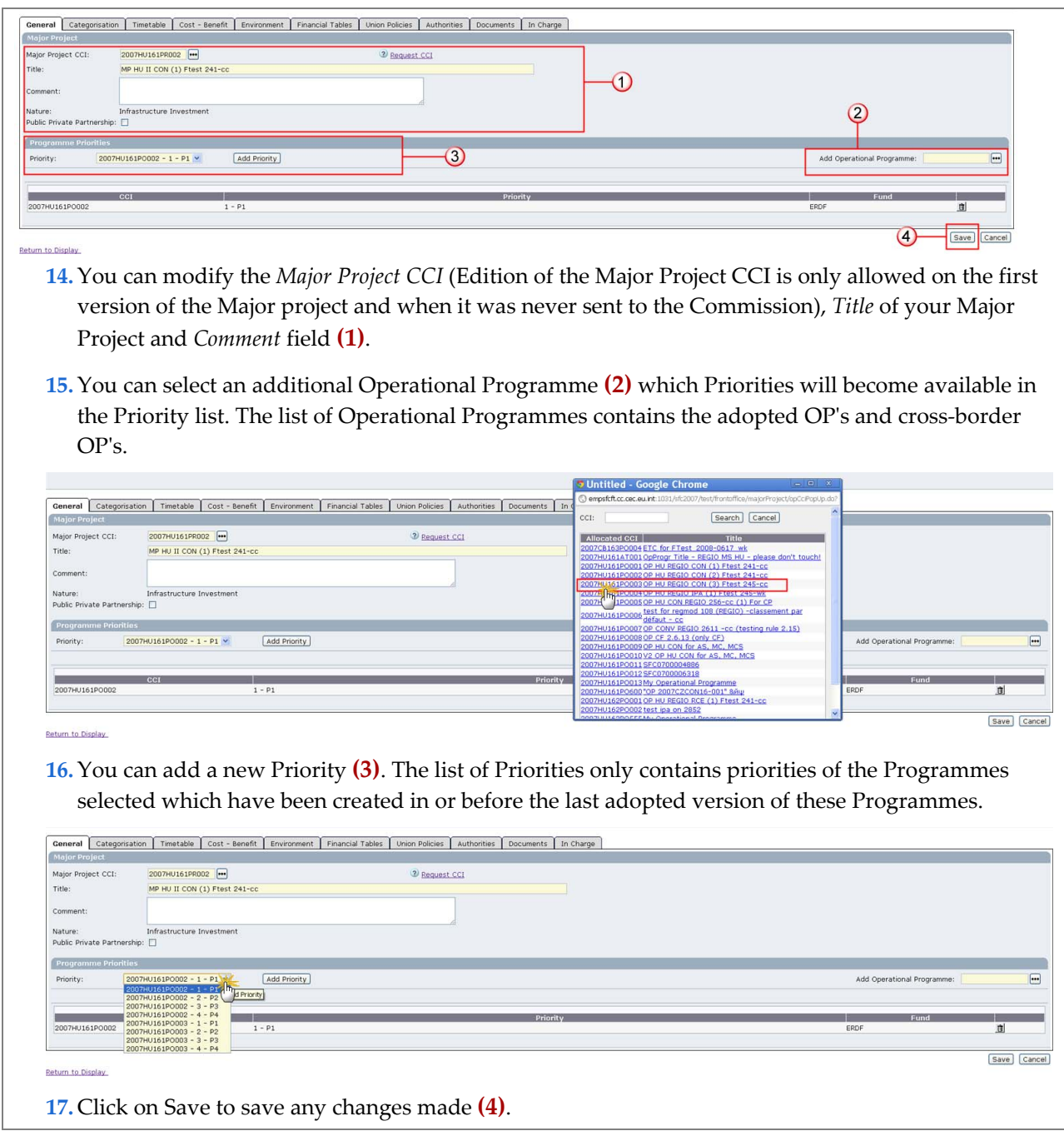

**REMARK!**  For Infrastructure Investment Major Projects there's an additional flag on the General tab to indicate if the Project gets State Aid or not. Ticking 'Project involves State Aid' will make the Funding Gap Rate in the Cost-benefit Analysis and in the Financial Plan not applicable.

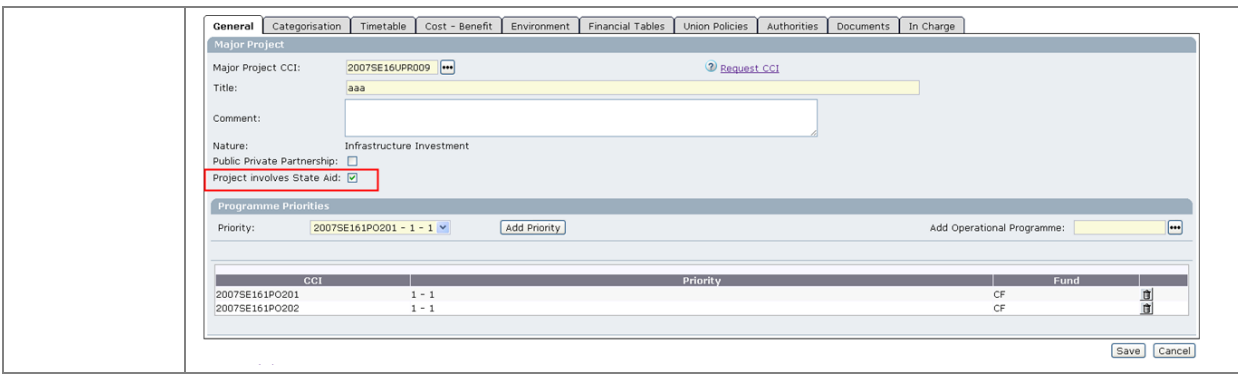

# <span id="page-6-0"></span>**1.4. Editing the Undertaking tab**

**IMPORTANT!**  $\bigcup$  Only for Productive Investment projects

# *Step by Step*  **18.** Click on the **UNDERTAKING** tab for entering the Undertaking information **(1)**: The *Name* of the undertaking Whether it is a *SME*

- The *Turnover* (in Mio EUR)
- The *Total number of persons employed*
- Specify the *Group Structure*; if 25% or more of one of the capital or voting rights of the undertaking are owned by one enterprise or a group of enterprises falling outside the definition of an SME

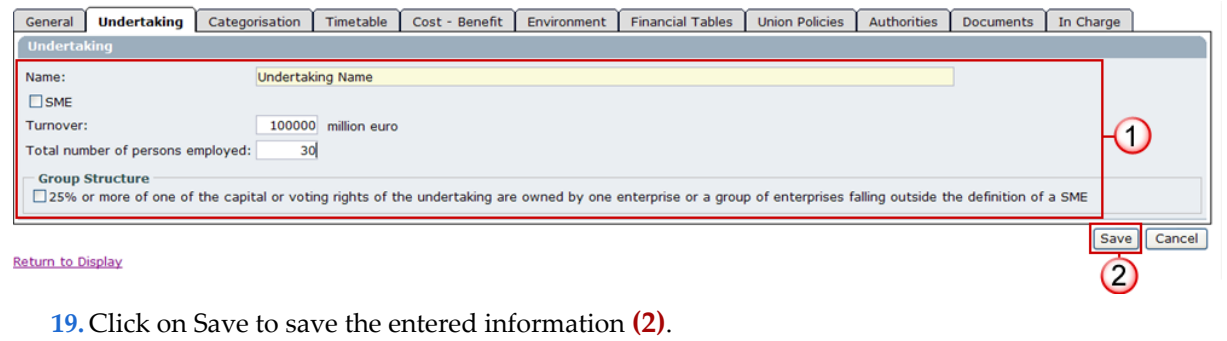

# <span id="page-6-1"></span>**1.5. Editing the Categorisation**

**20.** Click on the **CATEGORISATION** tab for entering the Categorisation information

Categorisation has to be specified by 5 criteria. You have to choose the categorisation item by criteria and specify the percentage allocated to this categorisation item.

- **Priority theme**
- Forms of Finance
- **Territory types**
- Economic activity
- **Location**

### <span id="page-6-2"></span>*Step by Step*

**21.** On the **PRIORITY THEMES** tab, click **Add** to display the priority themes drop-down list.

<span id="page-7-0"></span>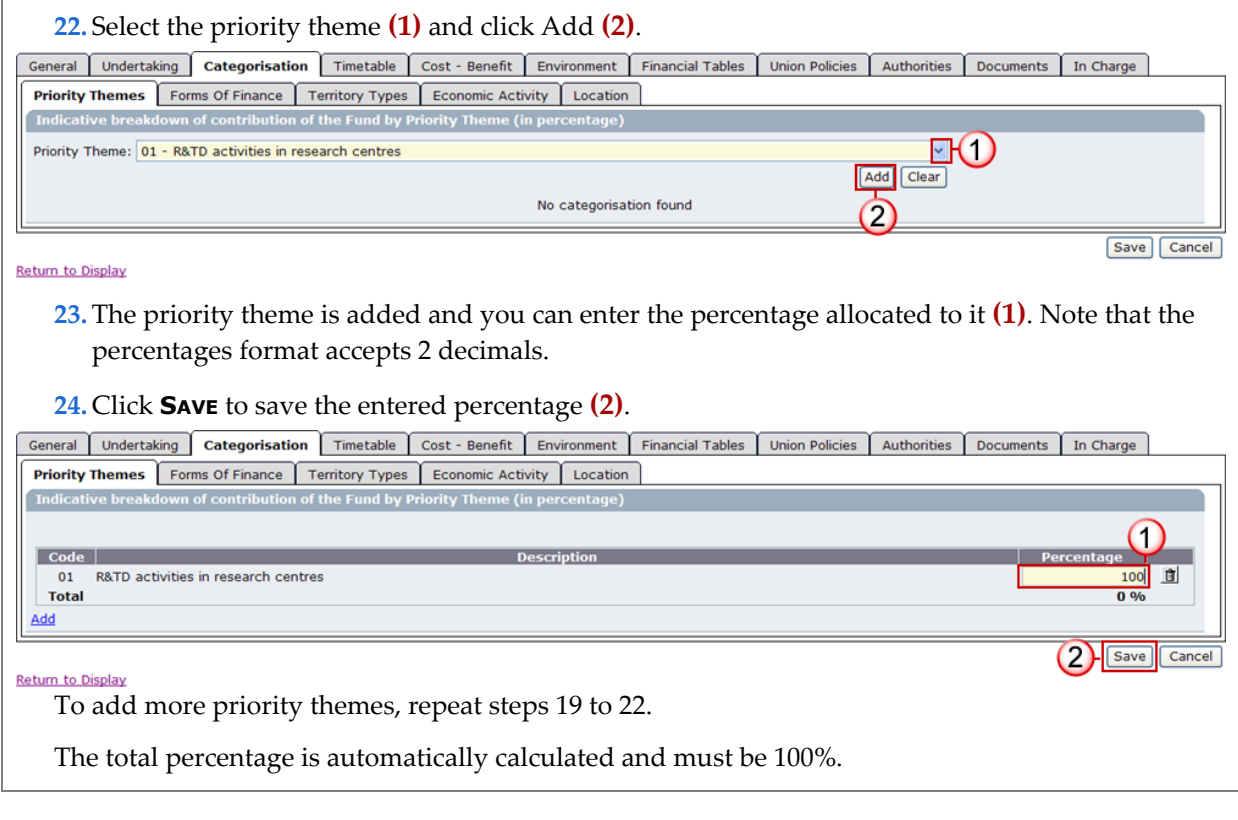

The same steps are applicable to the Categorisation by **FORMS OF FINANCE**, **TERRITORY TYPES** and **LOCATION**. Just select the corresponding tab and enter the specific items.

*Step by Step* 

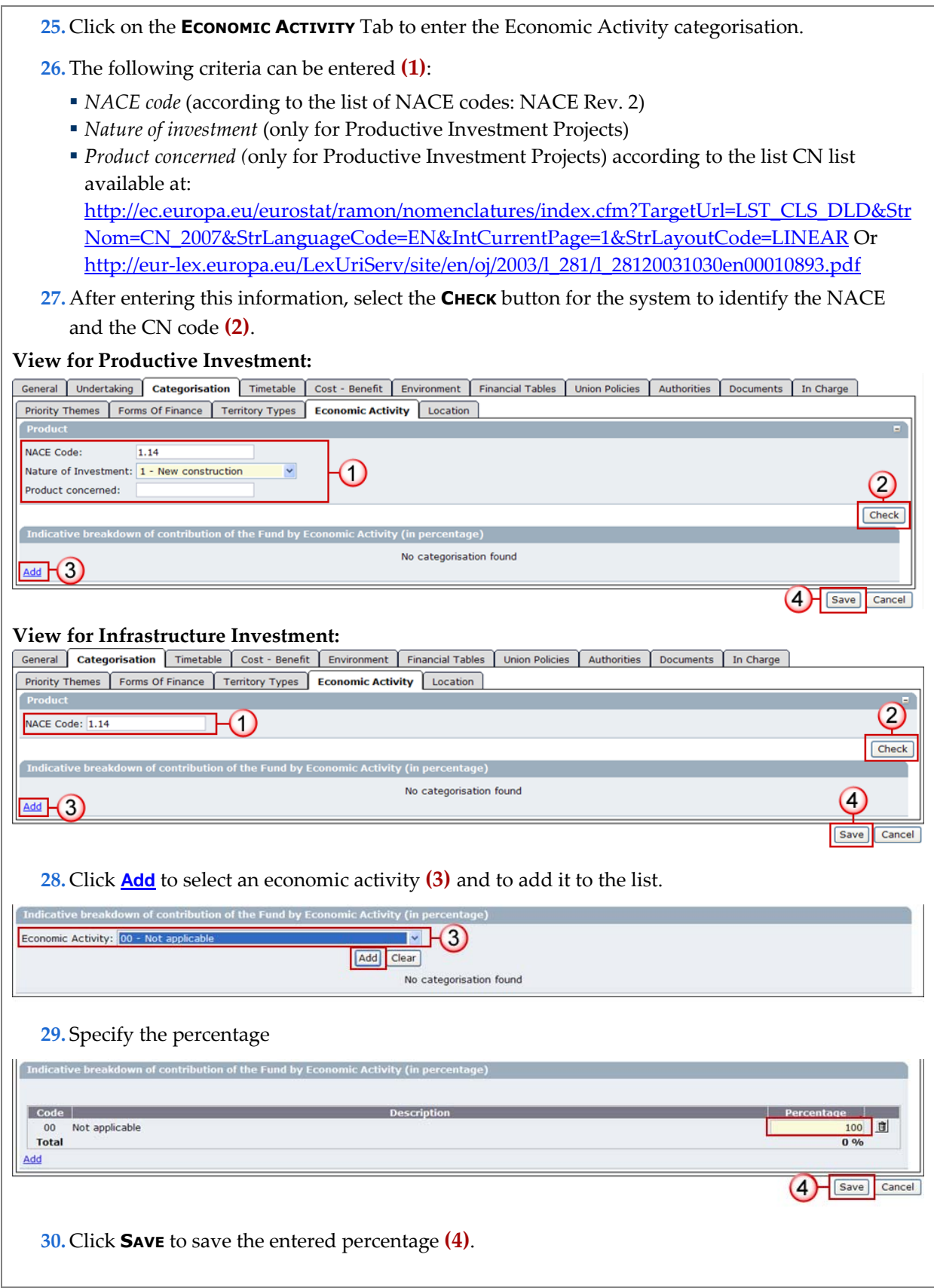

# <span id="page-8-0"></span>**1.6. Edit the timetable.**

**31.** Select the **TIMETABLE** tab to add phases

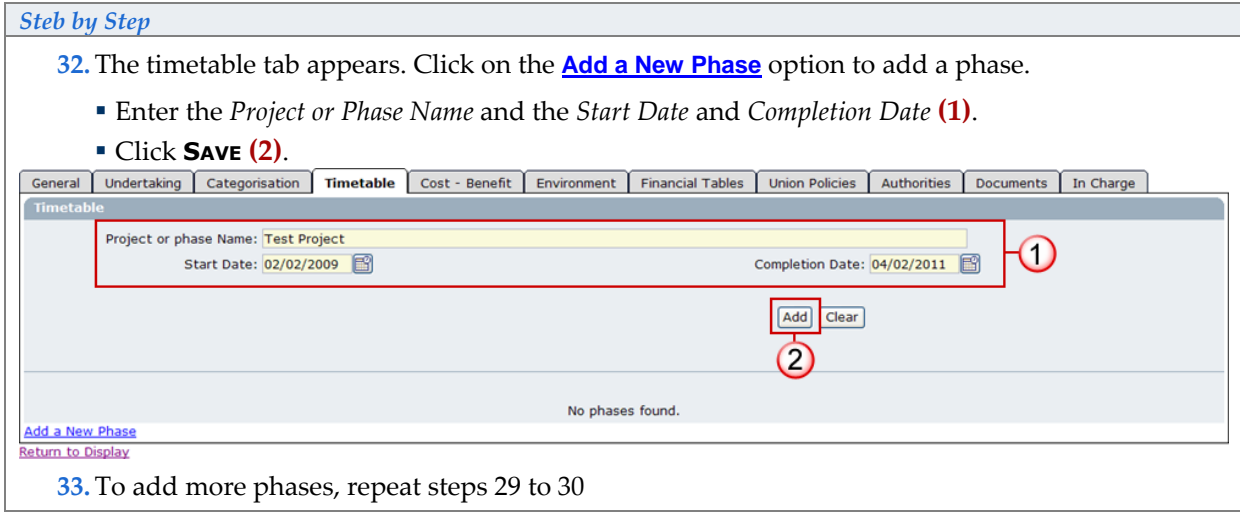

# <span id="page-9-0"></span>**1.7. Editing the Cost – Benefit information**

**34.** Click on the **COST-BENEFIT** tab for entering the Cost-Benefit information

Under the Cost-Benefits tab, the following information has to be provided:

- Analysis
- **Economic Costs Benefits**
- **Core Indicators**
- **Main Indicators**
- **Employment effects**
- Risks and Sensitivity

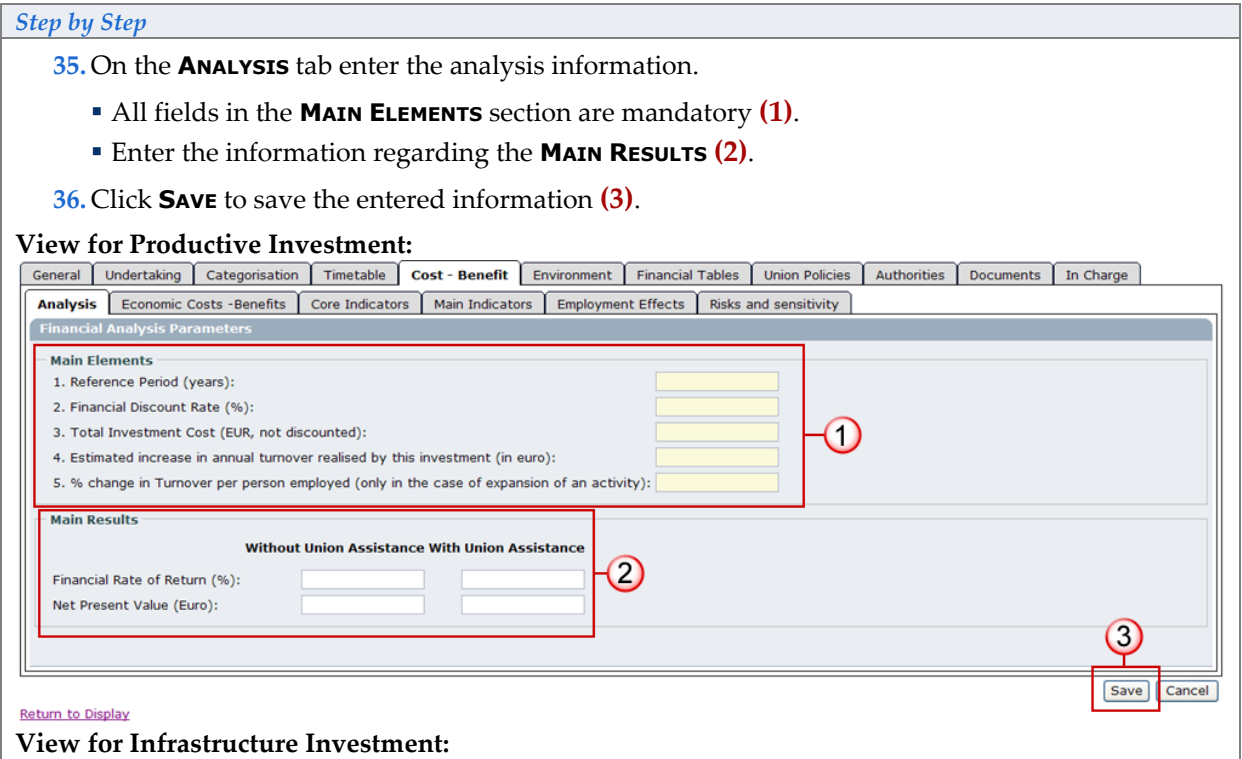

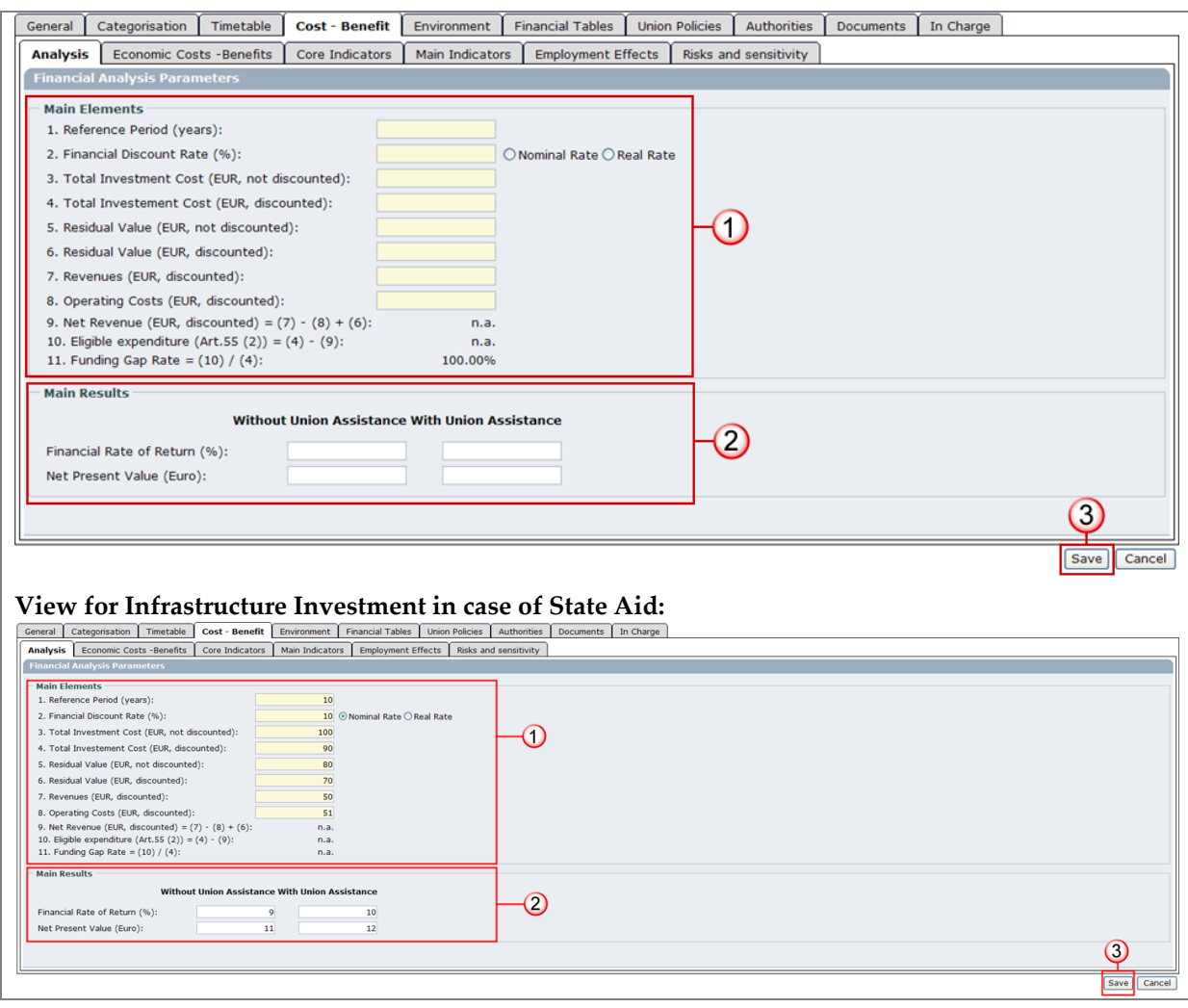

### <span id="page-10-0"></span>*Step by Step*

### **37.** Select the **ECONOMIC COSTS-BENEFITS** tab to enter costs and/or benefits (type and name are mandatory) **(1)**.

- Select the *Type*: (Cost or Benefit)
- Enter the *Name*
- Enter the *Unit Name*
- Enter the *Unit Value* (where applicable)
- Enter the *Total value* (EUR, discounted)
- **38.** Click **ADD** to add the entered cost or benefit **(2)**.

<span id="page-10-1"></span>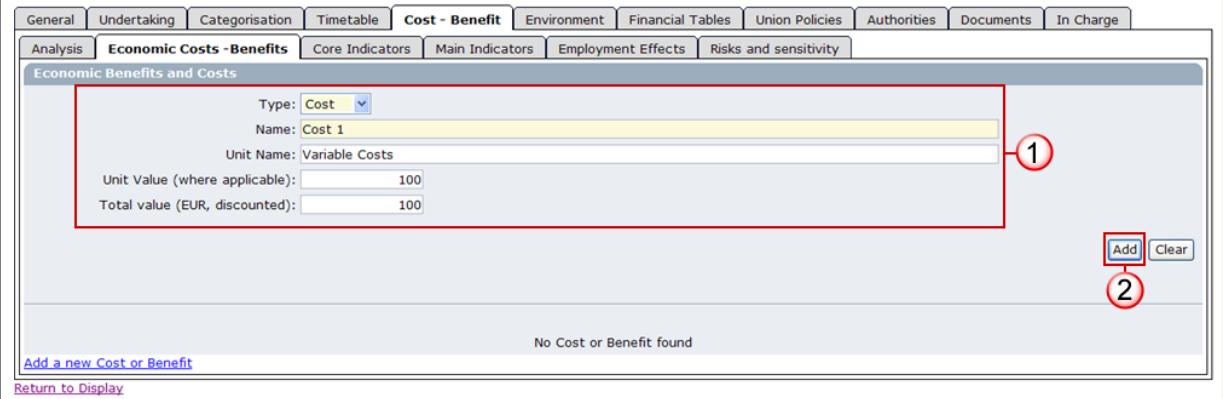

*Version 1.5 - Last revised 21/02/2012* 

*For more information on this document please contact sfc2007-info@ec.europa.eu* 

To add more cost and/or benefits, repeat step[s 35](#page-10-0) an[d 36](#page-10-1) 

<span id="page-11-1"></span><span id="page-11-0"></span>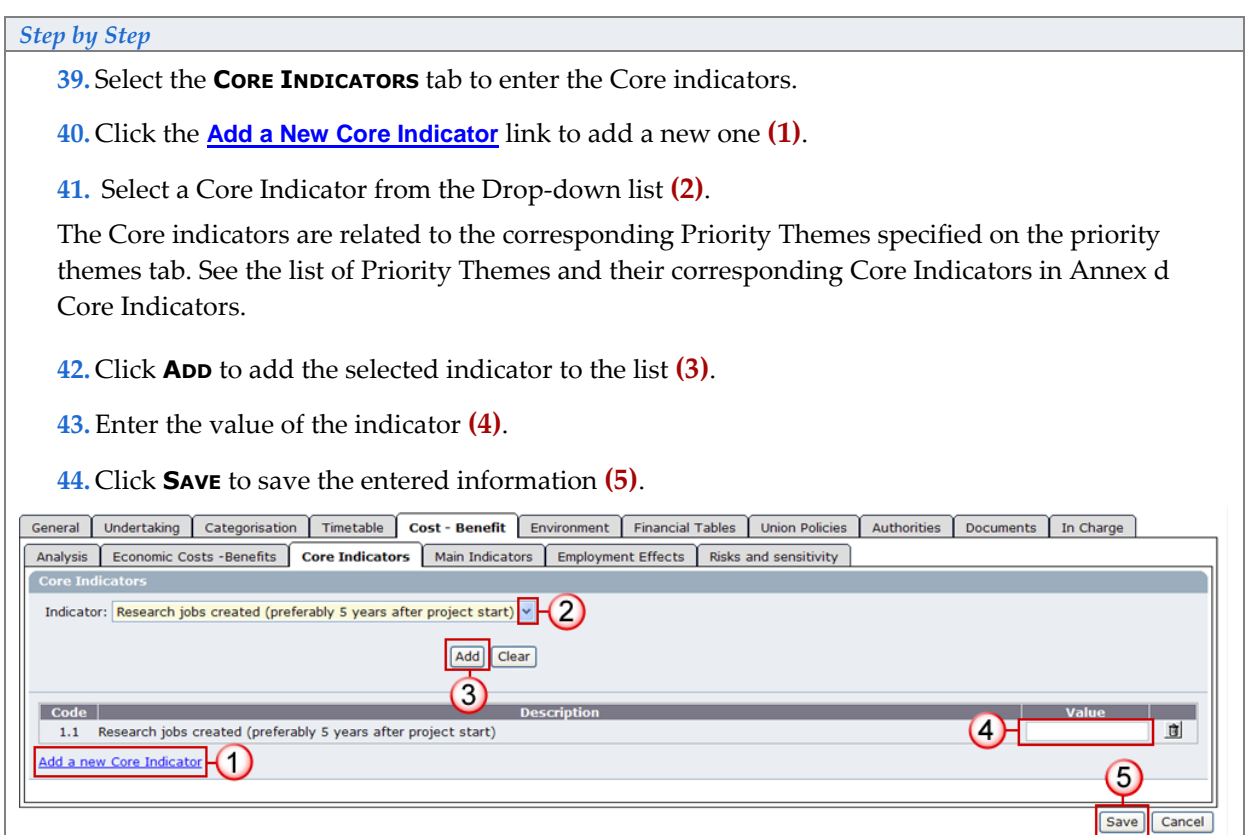

### To add more Core indicators, repeat step[s 38](#page-11-0) t[o 42.](#page-11-1)

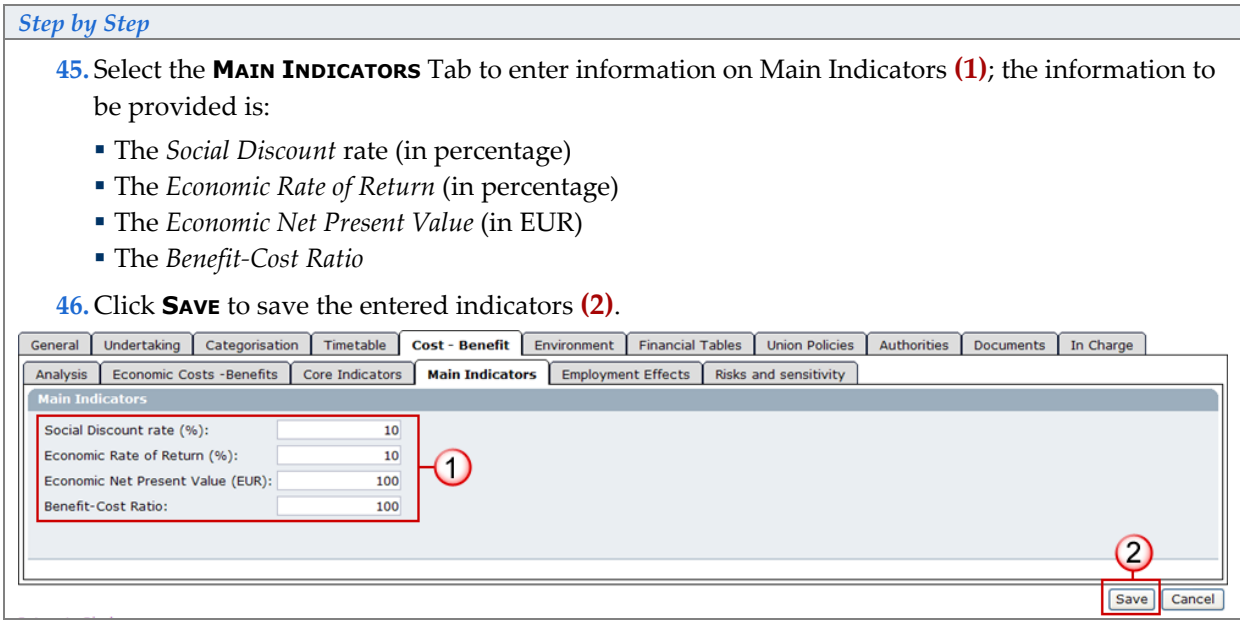

### *Step by Step*

Select the **EMPLOYMENT EFFECTS** tab to enter the information relative to the employment effects. The information to be entered includes **(1)**:

- Information relative to the Jobs directly created
- Information relative to the Jobs indirectly created (only for Productive Investment)
- Jobs lost if the investment is not realised
- The impact of the project on employment in other regions of the community (only for Productive Investment)

### **View for Productive Investment:**

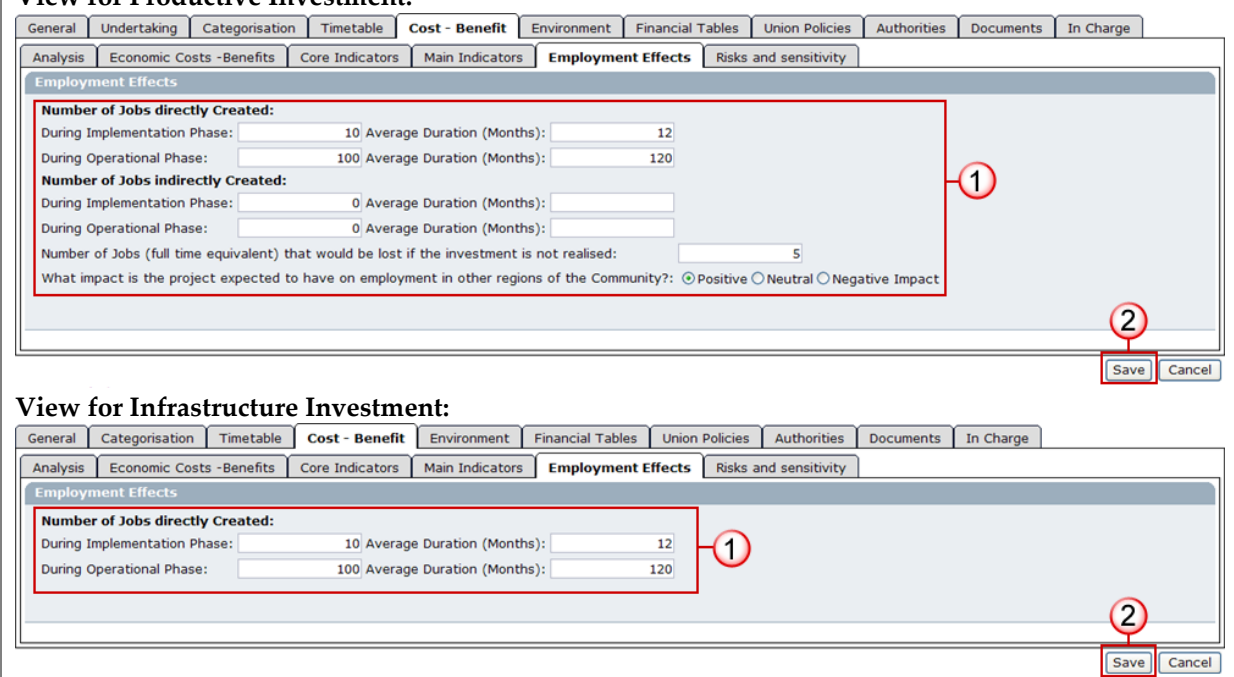

**47.** Click **SAVE** to save the entered information **(5)**.

# *Step by Step*  **48.** Select the **RISK AND SENSITIVITY** tab to enter the information of variables were identified as critical ones **(1)**. General Undertaking Categorisation Timetable Cost - Benefit Environment Financial Tables Union Policies Authorities Documents In Charge Analysis Economic Costs -Benefits Core Indicators Main Indicators Employment Effects Risks and sensitivity Which variables were identified as critical variables? n **49.** Click **SAVE** to save the entered variables **(2)**.

# <span id="page-12-0"></span>**1.8. Information on the Analysis of Environmental Impact**

On the Environment tab, you are able to enter information on the analysis of the environmental impact of the project.

### *Step by Step*

### **50.** Select the **ENVIRONMENT** tab.

**51.** Select/Check the concerned options **(1)**:

- The annex covering the class of development of the project: I, II or none of them
- The effects on sites included (or intended to be included) in the NATURA 2000 network

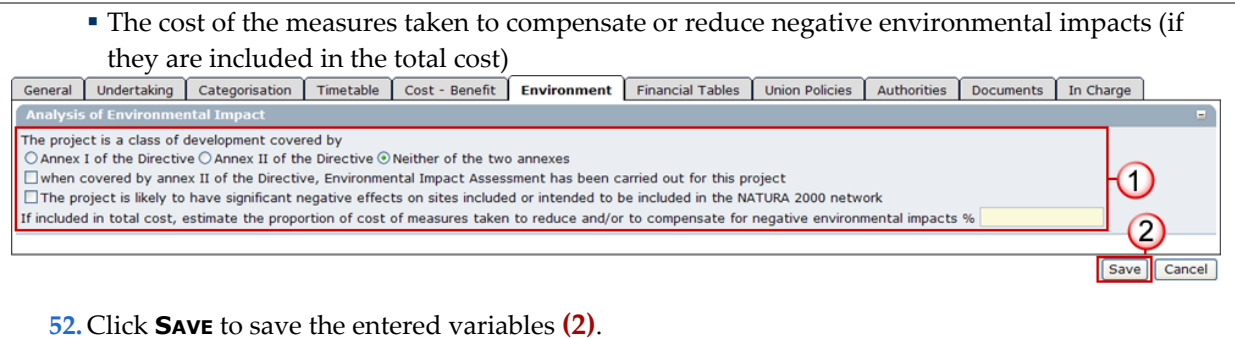

# <span id="page-13-0"></span>**1.9. Editing the financial tables**

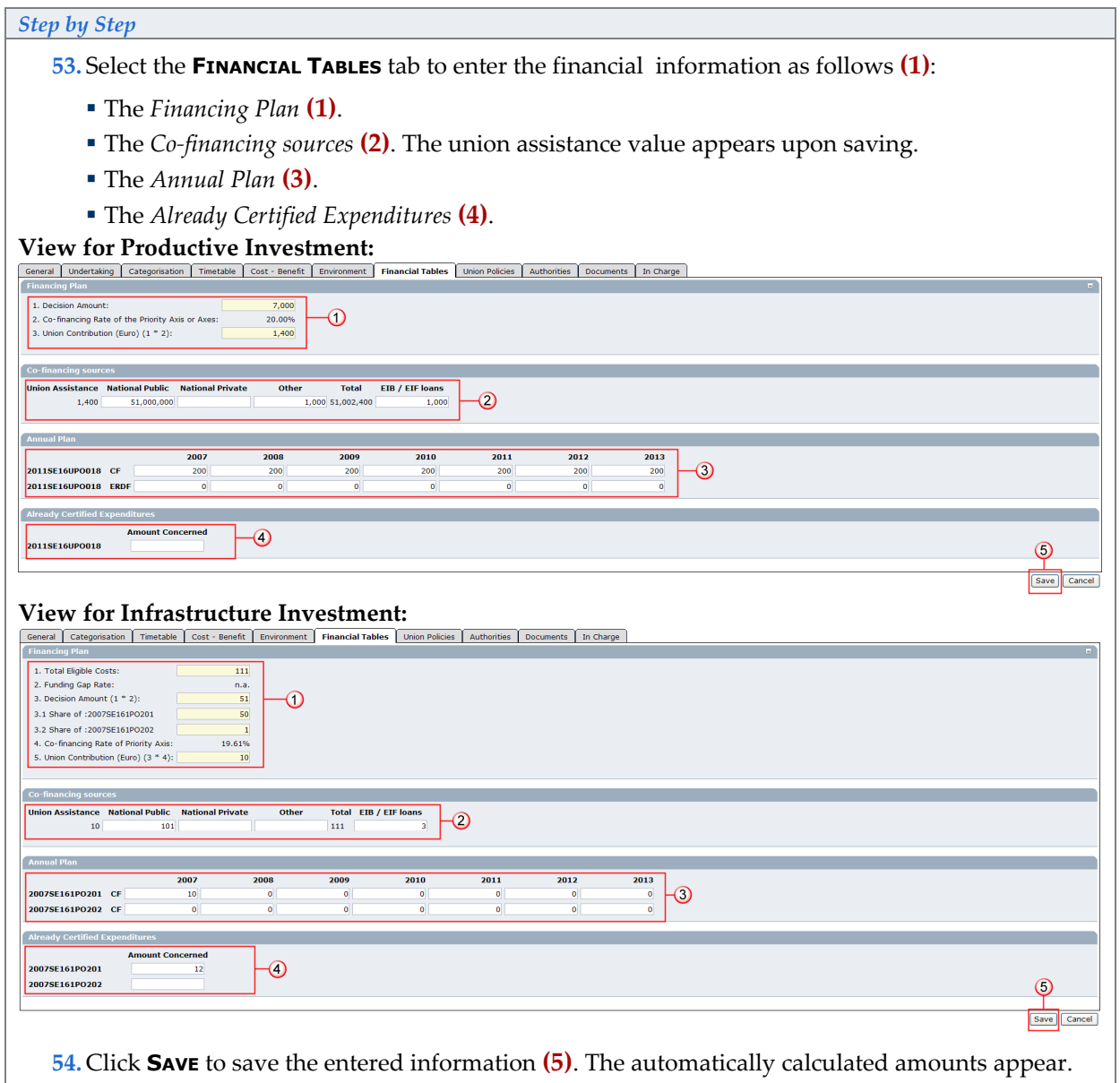

# <span id="page-13-1"></span>**1.10. Specifying the Union Policies**

In the Union Policies tab, you can specify the compatibility of the project with Compatibility with Union Policies and Law

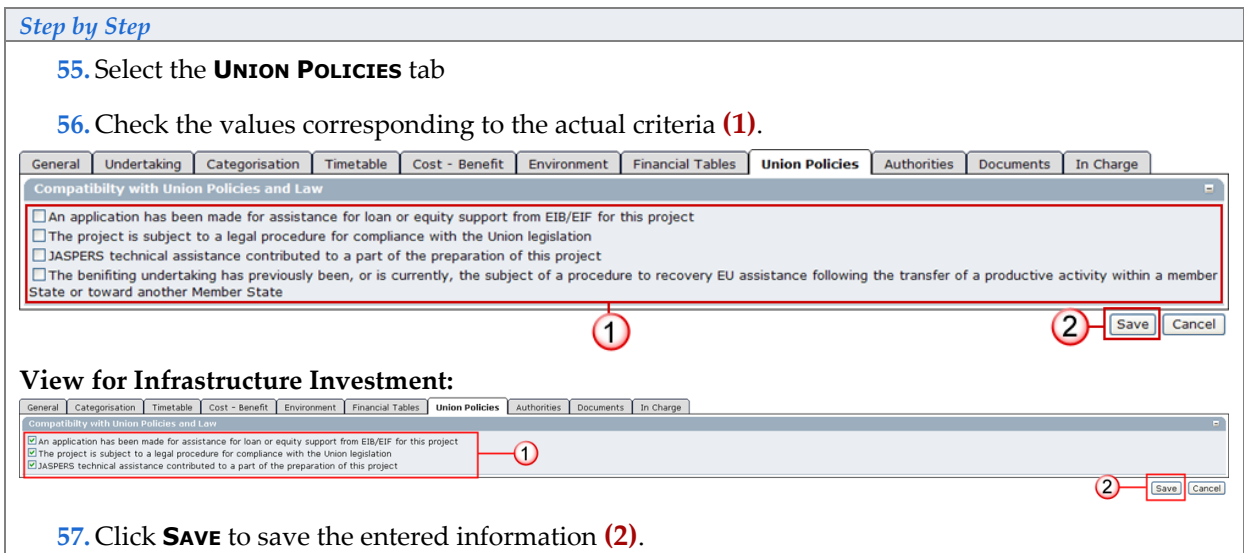

# <span id="page-14-0"></span>**1.11. Adding the Authorities**

On the Authorities tab, you can add the different authorities in charge of the project.

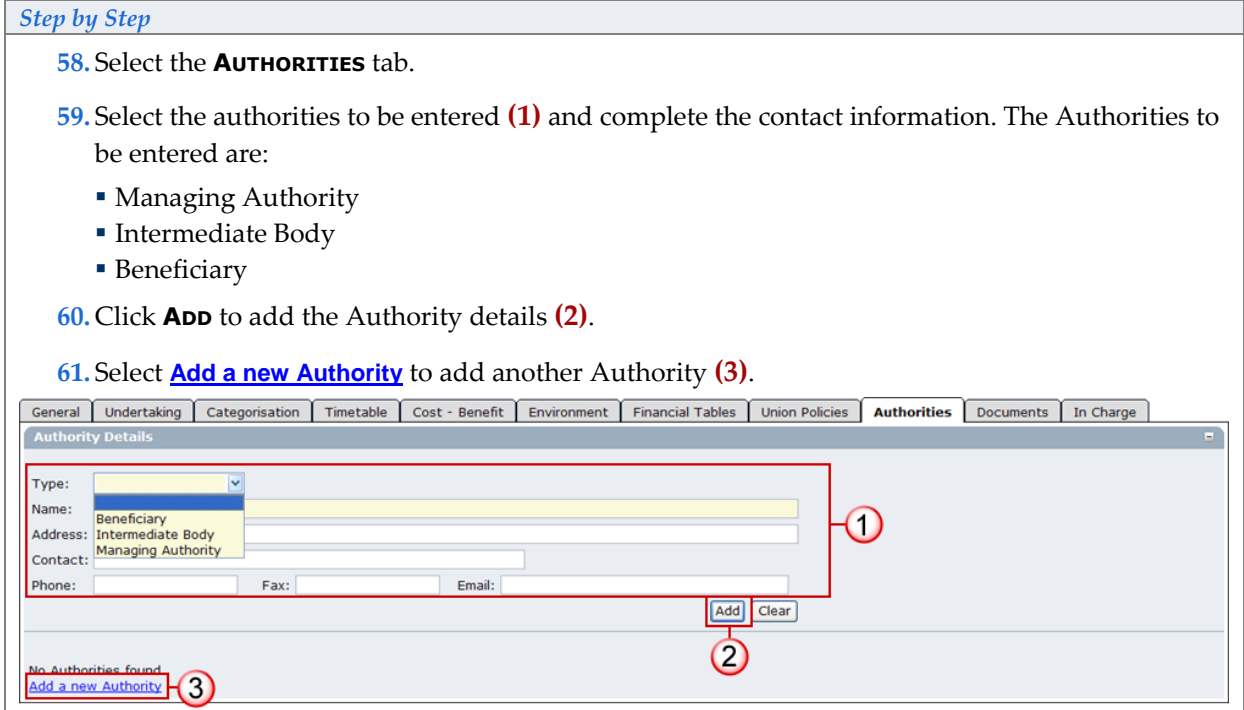

# <span id="page-14-1"></span>**1.12. Adding the Official Major Project Proposal documents**

**IMPORTANT!** If the current version of the Major Project has been Returned for Correction, the Major Project Proposal document **must** be re-uploaded in order to validate the Major Project.

### *Step by Step*

**62.** To add the official proposal, select the **DOCUMENTS** tab.

**63.** Then select the **Add a new Document** option.

<span id="page-15-1"></span>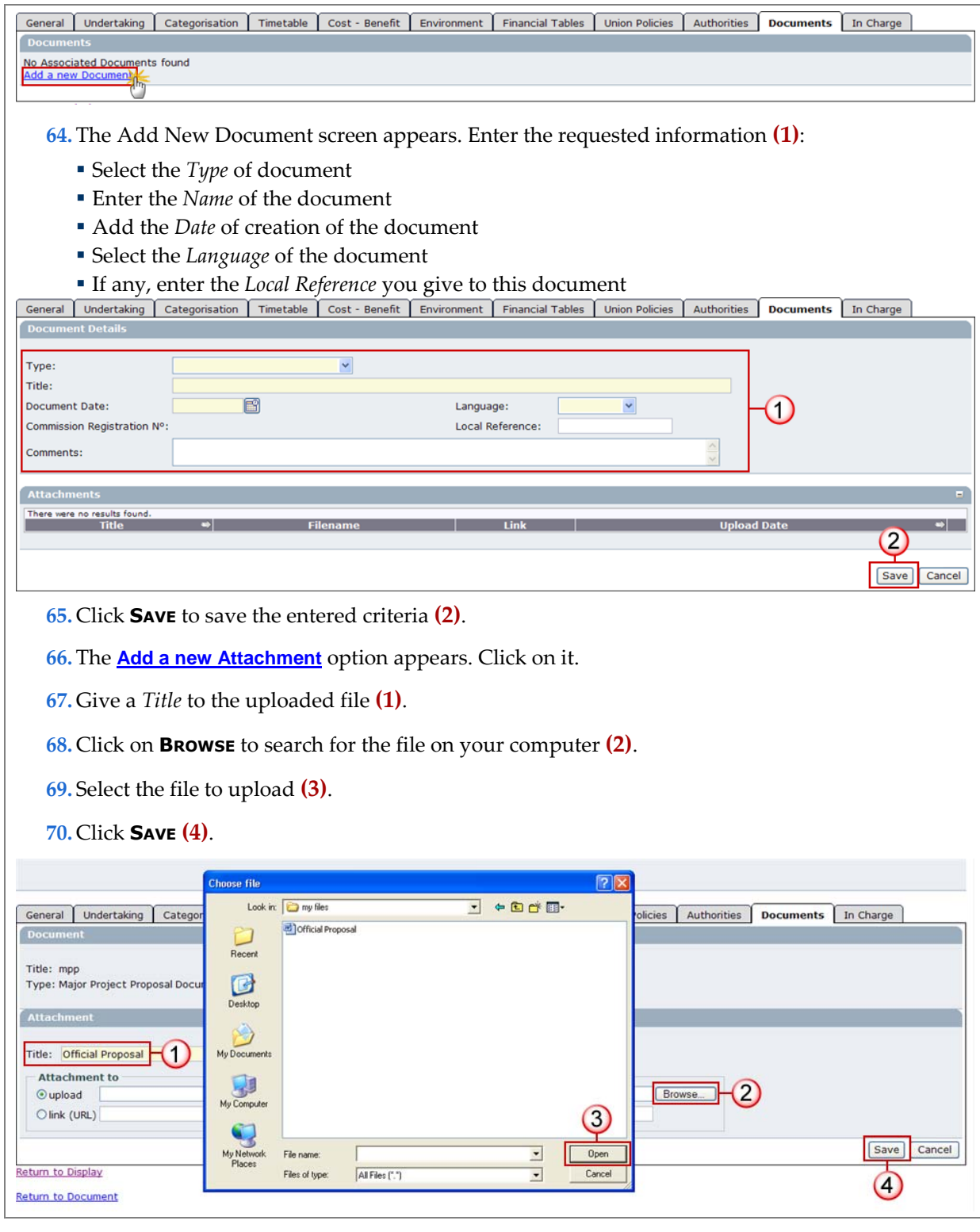

Repeat step[s 64 t](#page-15-1)[o 68 t](#page-15-2)o add more attachments if necessary.

# <span id="page-15-2"></span><span id="page-15-0"></span>**1.13. Adding the officials in charge**

**REMARK:** This information is optional

### *Step by Step*

*Version 1.5 - Last revised 21/02/2012 For more information on this document please contact sfc2007-info@ec.europa.eu* 

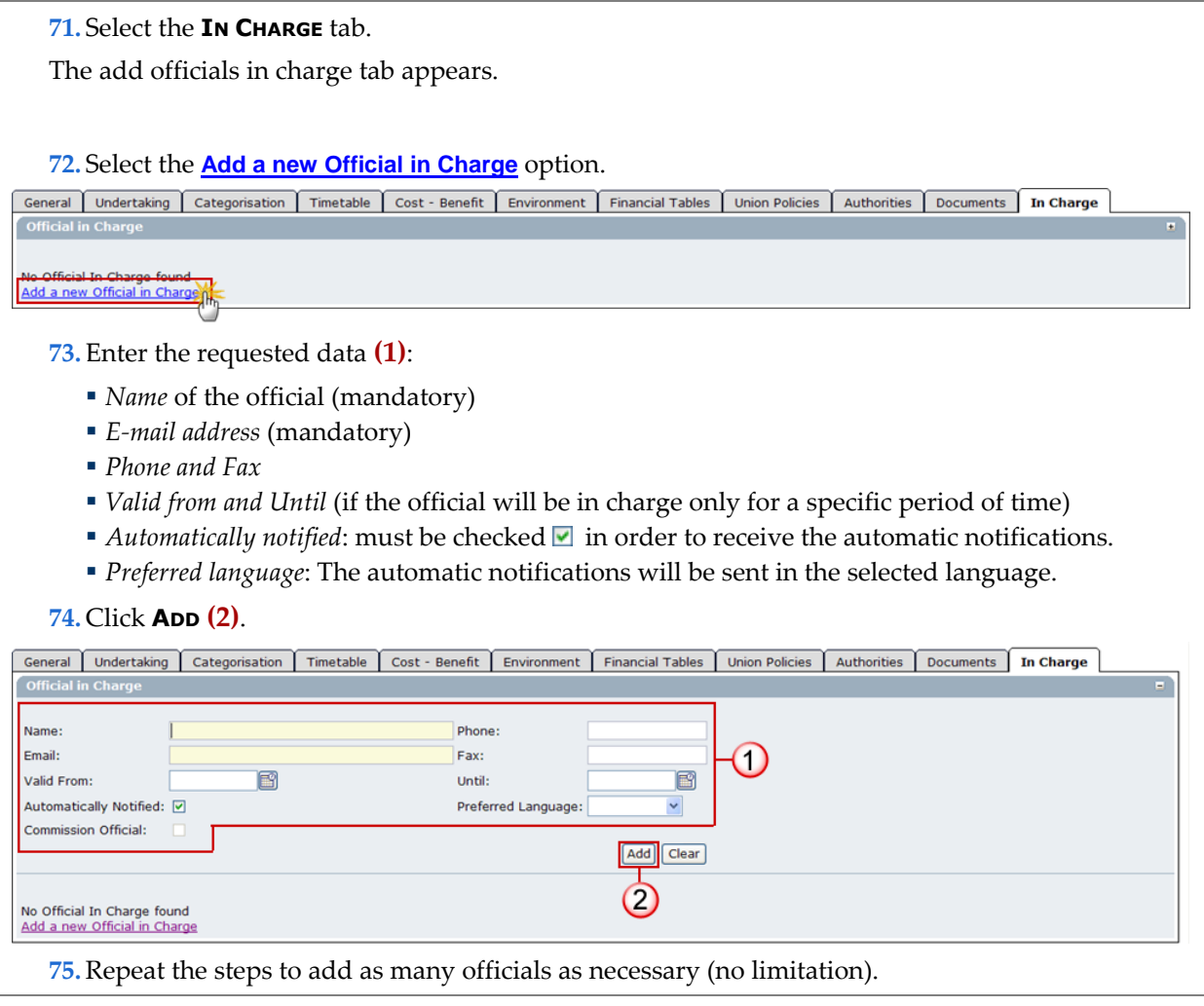

**TIP** If a user no longer wants or needs to receive the automatic notifications, simply select the user, uncheck the Automatically Notified option **and click UPDATE**.

# <span id="page-16-0"></span>**2. Validate the entered data**

The validation is a technical check to verify the completeness of the data entered.

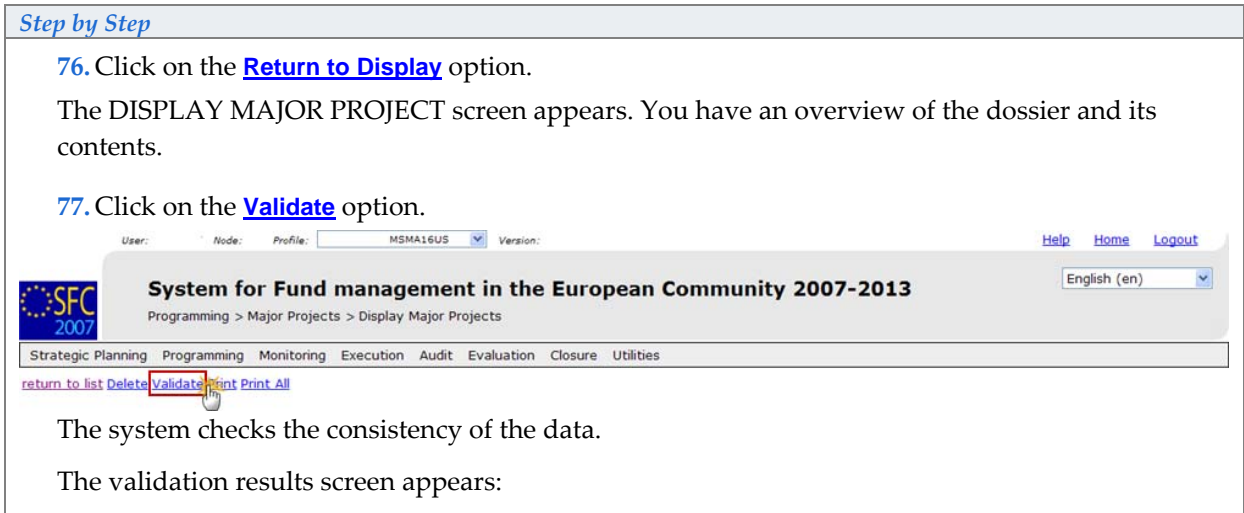

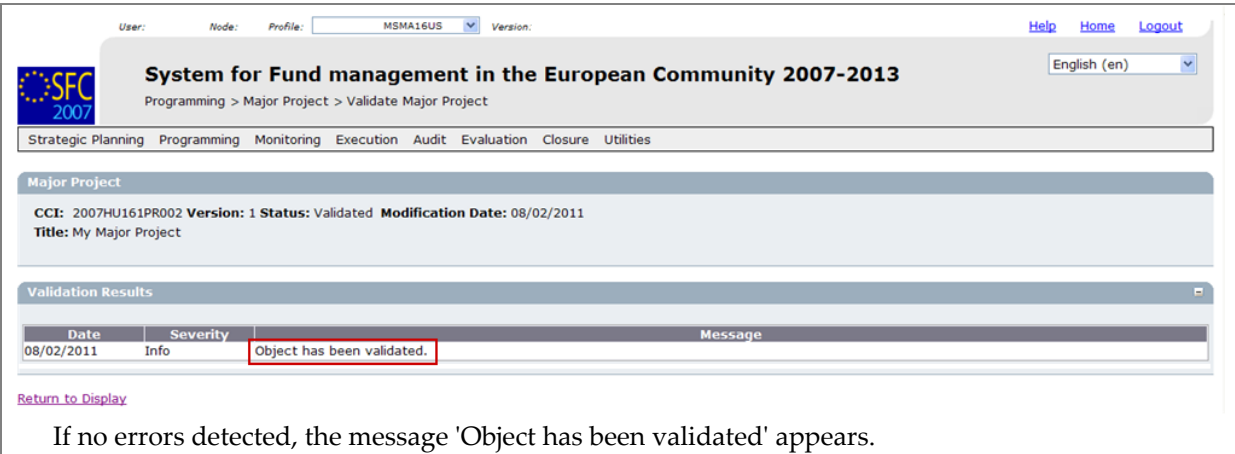

**REMARK:** After successful validation, the status of the Dossier is "Validated". If errors are detected, the status remains "created"

Validation rules: go to th[e Validation rules for the Major Project data s](#page-19-0)ection

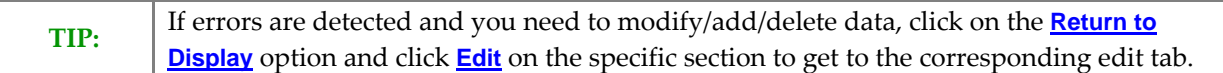

# <span id="page-17-0"></span>**3. Send the Major Project to the Commission**

**REMARK** | Make sure that you have access as MS Managing Authority Send (MSMA S).

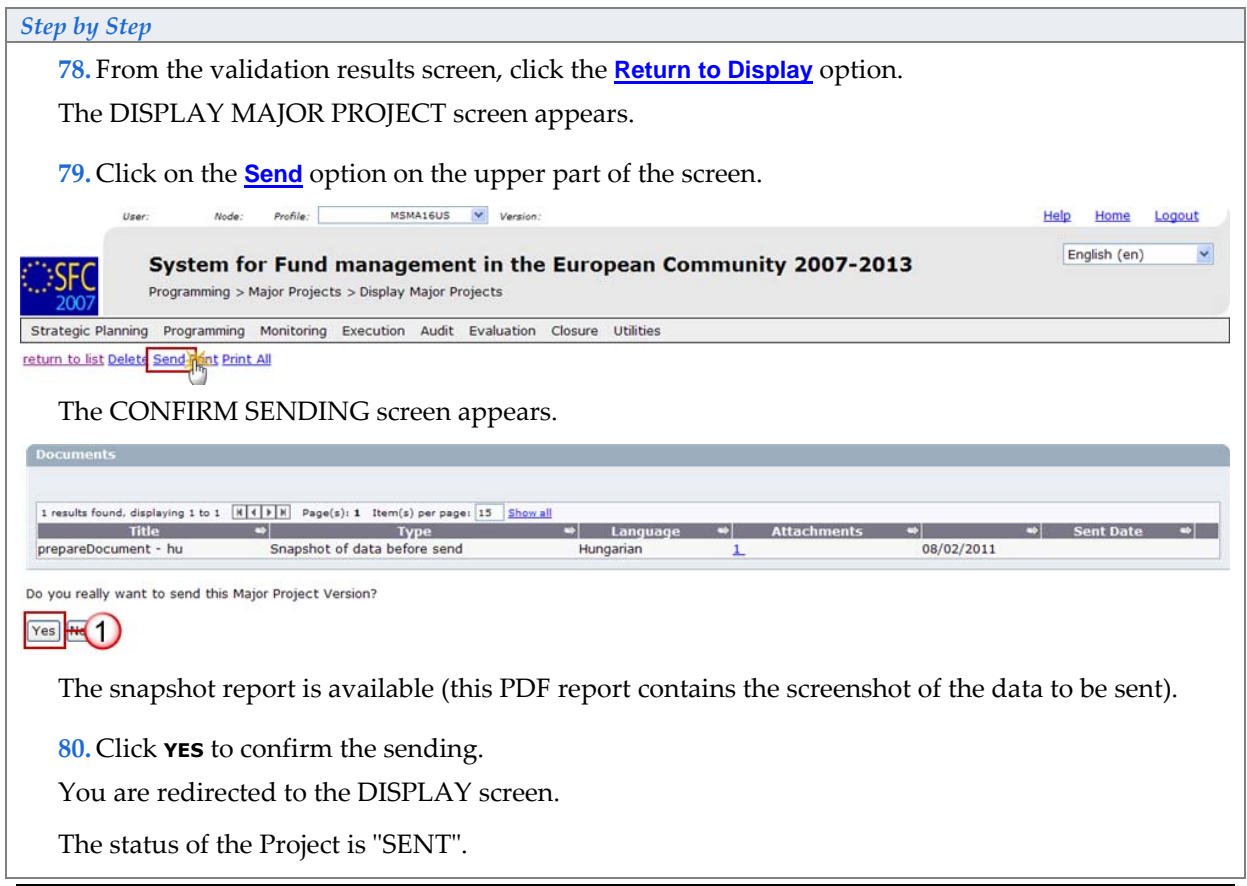

# <span id="page-18-0"></span>**4. Create a new version of the Major Project**

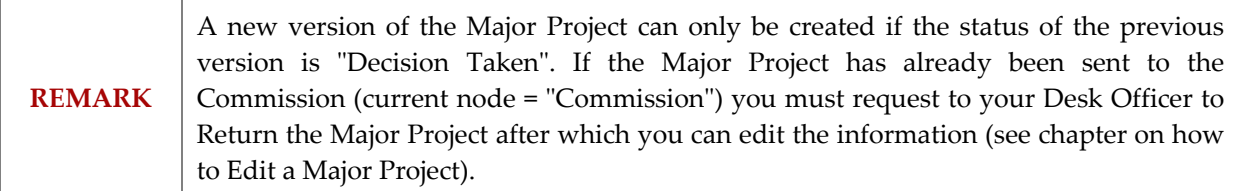

*Step by Step* 

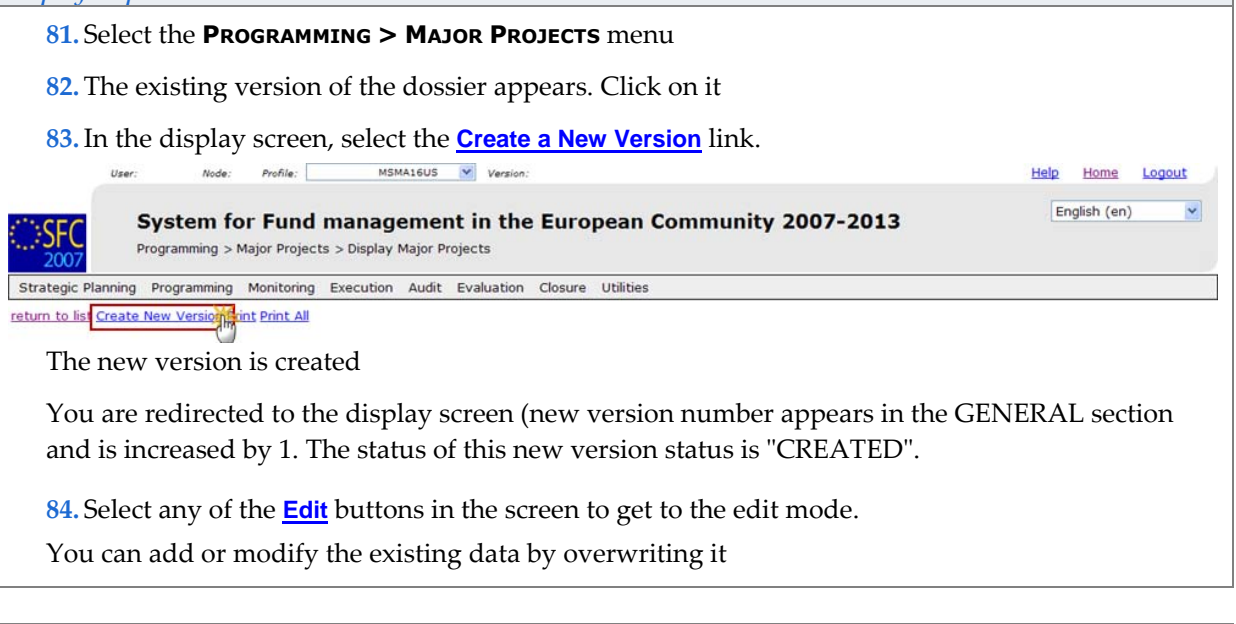

**IMPORTANT!**  A document of type 'Official Major Project Proposal' must be uploaded in the system with the new version. To upload the corresponding documents for the new version, please refer to the [Adding the Official Major Project Proposal documents s](#page-14-1)ection.

# **a. Validation rules for the Major Project data**

<span id="page-19-0"></span>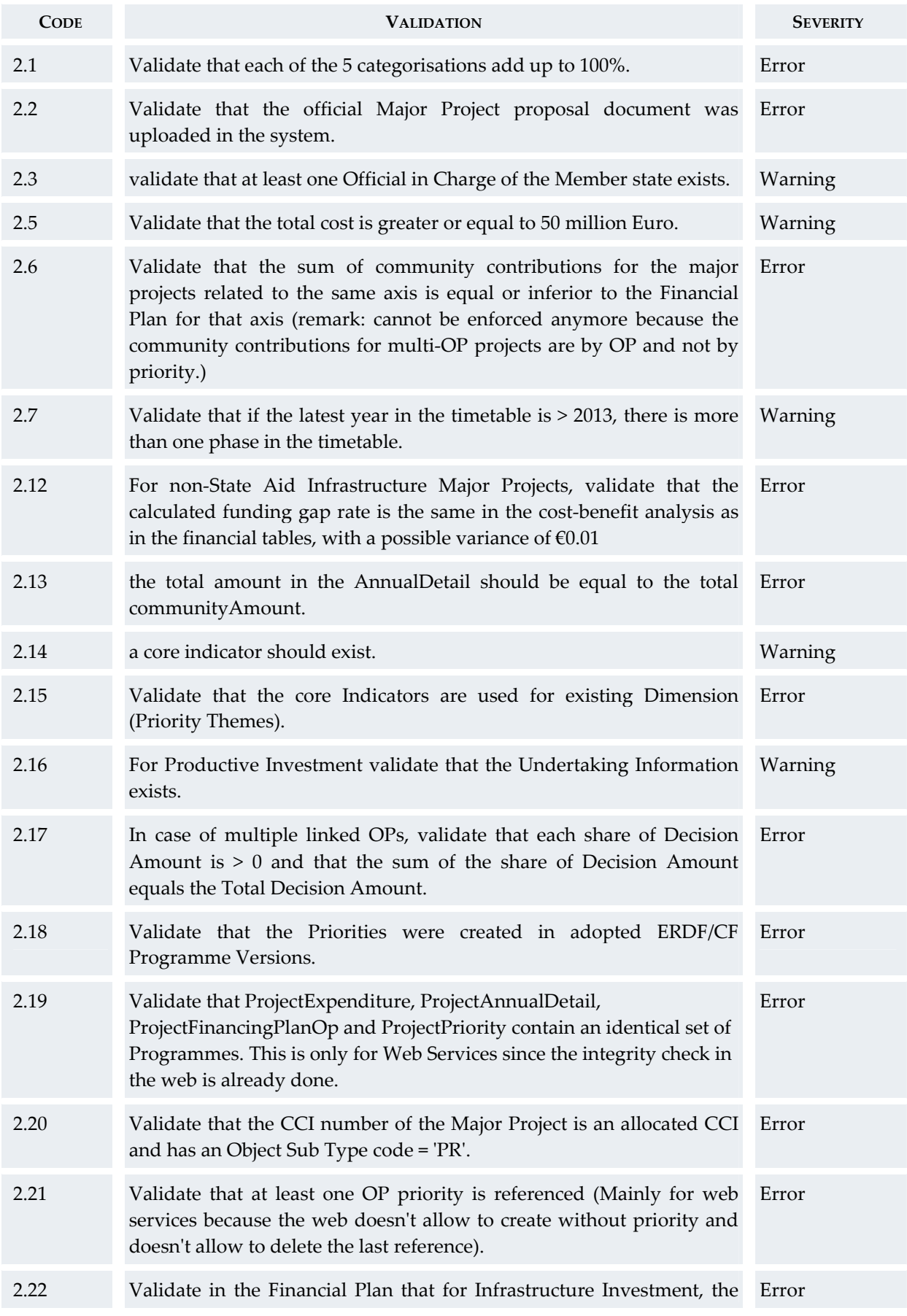

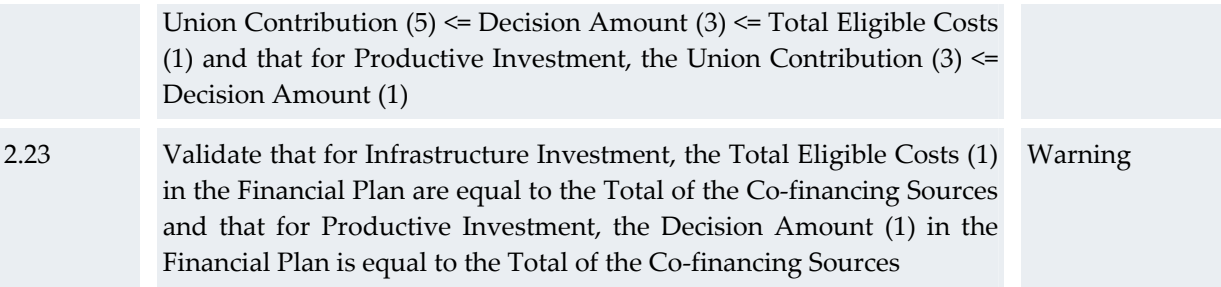

# **b. Workflow of the Major project data**

<span id="page-21-0"></span>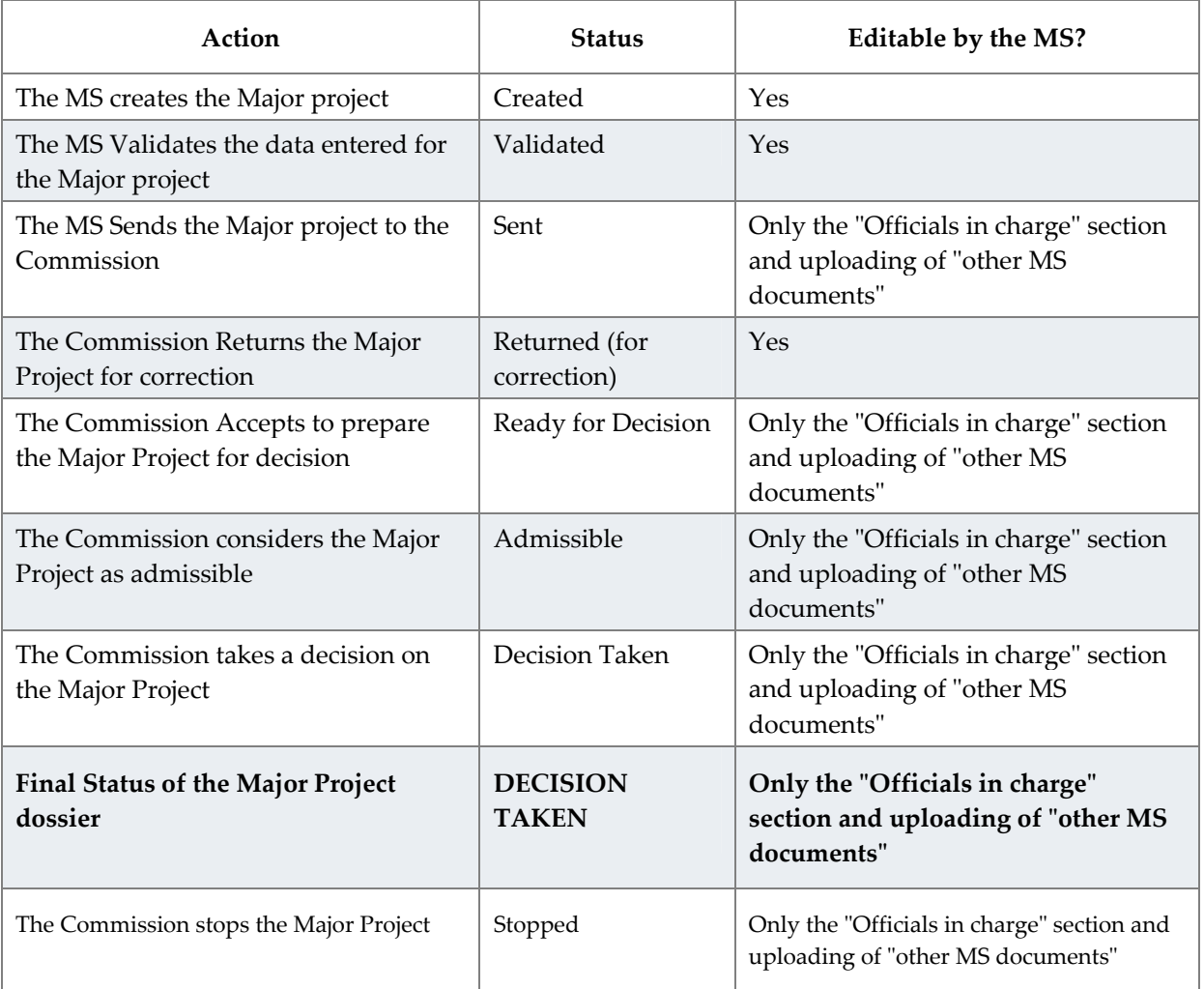

# <span id="page-21-1"></span>**c. Glossary**

# **d. Core Indicators**

<span id="page-22-0"></span>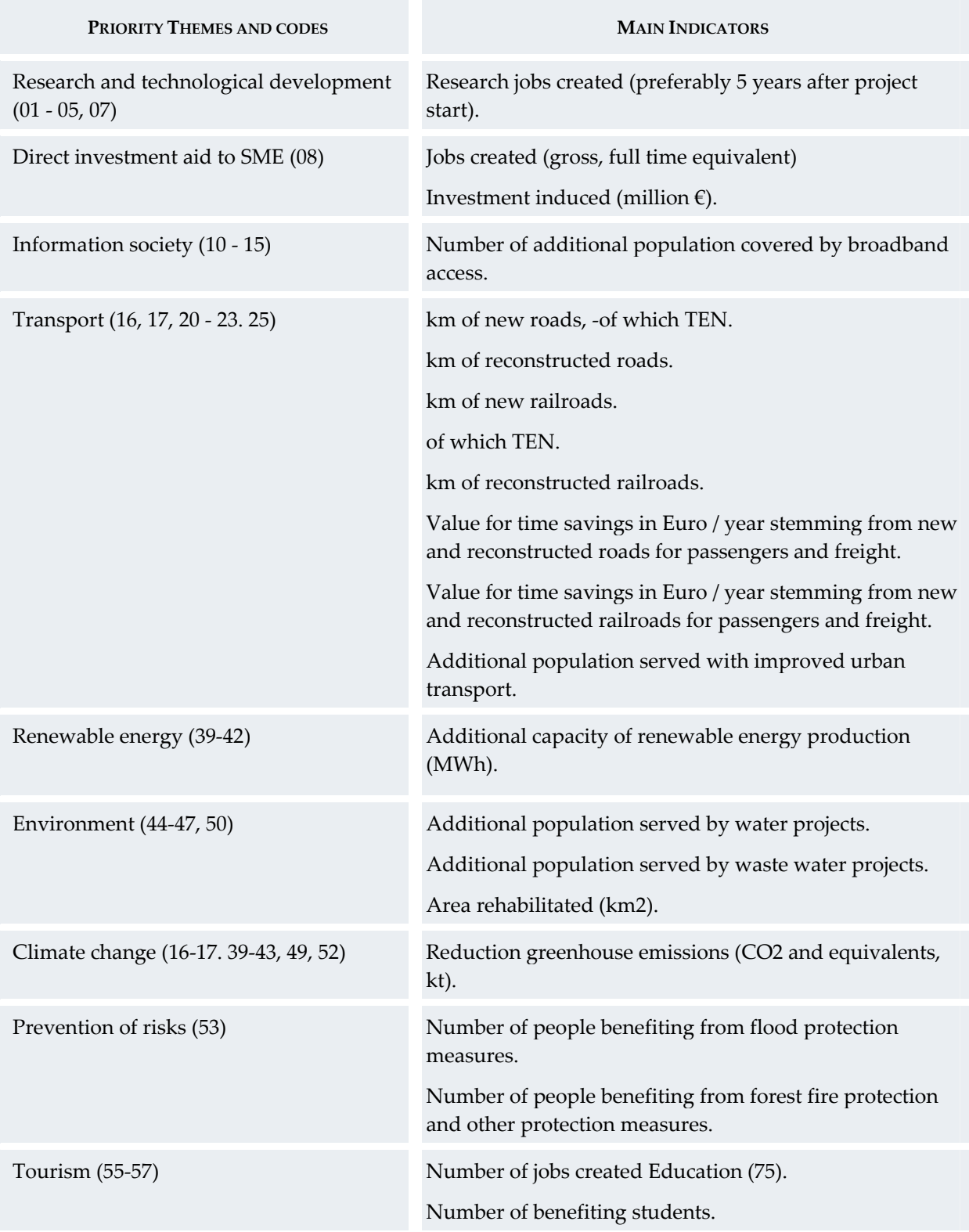